# Inventar zaliha

Poslednja izmena 24/07/2024 1:21 pm CEST

### U meniju izaberemo **Poslovanje > Zalihe > Nov**.

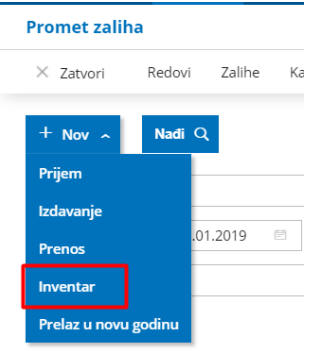

1 Kliknemo na dugme **Inventar**.

2 Odredimo **Vrstu inventara**:

**- Ustanovljavanje viška i manjka** (u ovom slučaju će se obračunati i proknjižiti evidentirani višak i manjak).

**- Ustanovljavanje potrošnje** (u ovom slučaju će se na osnovu inventarnih podataka umanjiti ili povećati količine <sup>u</sup> zalihama).

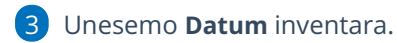

4 Unesemo **Opis**.

5 Ako smo odabrali ustanovljavanje potrošnje sada imamo i red**Analitika**... njega ostavimo praznim.

### 6 Kliknemo na **Sačuvaj**.

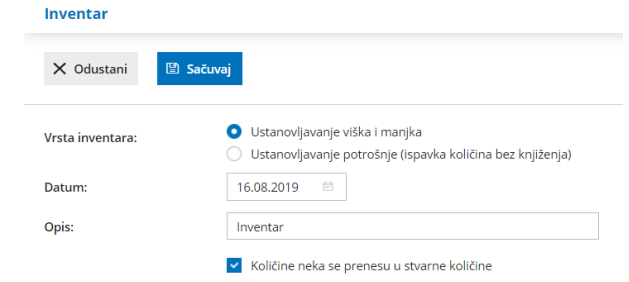

Pripreme se podaci za potrebe inventara po skladištima.

1 **Izaberemo skladište**, koje želimo da obrađujemo.

2 Inventarnu listu možemo odštampati klikom na dugme **Odštampaj inventarnu listu**:

- Štampanje sa količinama (na inventarnoj listi se odštampaju količine iz stanja zaliha i stvarne količine na datum inventara).
- Štampanje bez stvarne količine (na invantarnoj listi se odštampaju količine iz stanja zaliha na datum inventara).
- Štampanje bez količina (na inventarnoj listi se ne štampaju količine iz stanja zaliha na datum inventara).

3 Ako želimo da unosimo količine iz popisa, kliknemo na **Unos stvarnih količina**, gde izaberemo stranu iz inventarne liste.

4 Nakon konačnog unosa stvarnih količina određene strane kliknemo na **Potvrdi**.

5 Ako smo pronašli artikal koji nije odštampan na listi, kliknemo**Nov inventarni višak**.

- Izaberemo **Artikal**, koji je inventarni višak.
- Unesemo **Stvarnu količinu**.
- Unesemo **Vrednost**.

6 Ako ispravljamo zalihe, nakon formiranja inventara kliknemo na **Osveži** (popraviće se vrednosti artikala i količine).

7 Kliknemo na dugme **Zatvori**.

**NAPOMENA**: uvek pre potvrđivanja inventara kliknemo na dugme OSVEŽI

## Kada su stvarne količine unete, idemo na rezultat inventara.

1 Kliknemo na **Rezultat inventara**. U pregledu je prikazan rezultat inventara sa viškom i manjkom.

2 Rezultat inventara možemo odštampati klikom na **Odštampaj rezultat inventara**.

3 Ako smo zadovoljni rezultatom inventara, kliknemo na **Potvrdi inventar** (poknjiži višak i manjak <sup>u</sup> zalihama i dvojnom knjigovodstvu tj. ako smo drugi tip inventara odabrali samo evidentira robno promenu <sup>u</sup> zalihama)

Napomena: potvrđen inventar kreira nalog za knjiženje

4 Kliknemo na **Zatvori**.

#### Rezultat inventara: 16.07.2024

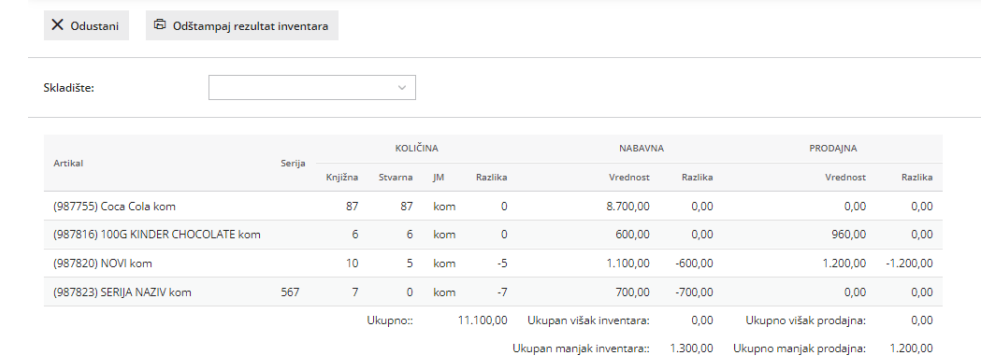